Configuring JMS on Weblogic Server 12c Oracle FLEXCUBE Universal Banking Release 12.4.0.0.0 [May] [2017]

> ORACLE<sup>®</sup> **FINANCIAL SERVICES**

# **Table of Contents**

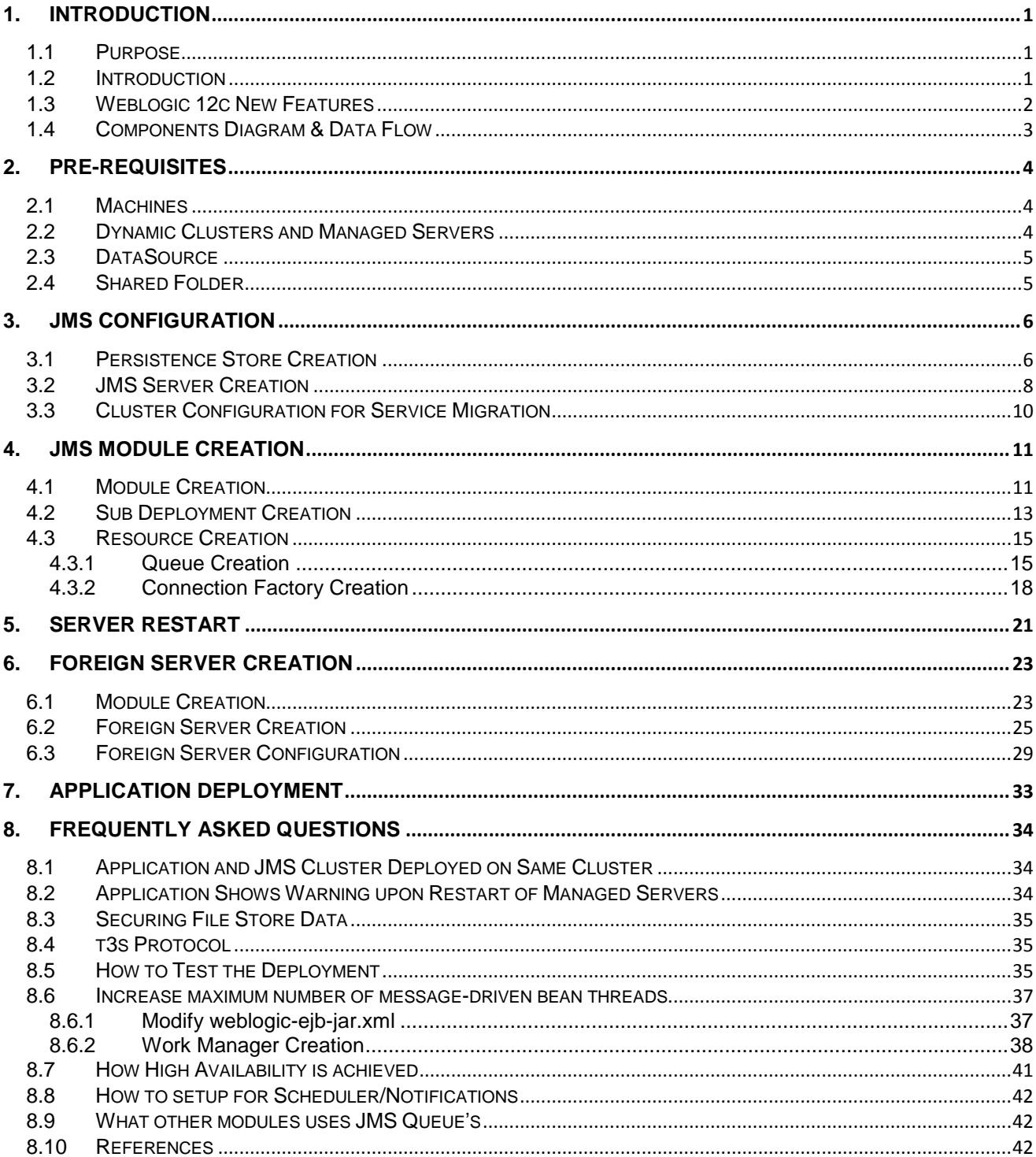

# **1. Introduction**

## <span id="page-2-1"></span><span id="page-2-0"></span>**1.1 Purpose**

The purpose of this document is to explain the steps required for JMS Configuration in cluster mode for

- 1) FCUBS 12.1
- 2) WebLogic Server 12.1.3.0.0

## <span id="page-2-2"></span>**1.2 Introduction**

Below is brief description on major components in Weblogic JMS Server architecture

### **JMS Server**

JMS server acts as management container for JMS queue and topic resources defined within JMS modules that are targeted to specific that JMS server. A JMS server's main responsibility is to maintain persistent storage for these resources, maintain the state of durable subscriber and etc. JMS servers can host a defined set of modules and any associated persistent storage that reside on a WebLogic Server instance

### **JMS Module**

JMS modules are application-related definitions that are independent of the domain environment. JMS modules group JMS configuration resources (such as queues, topics, and connections factories). These are outside domain configuration. JMS modules are globally available for targeting to servers and clusters configured in the domain and therefore are available to all the applications deployed on the same targeted. JMS modules contain configuration resources, such as standalone queue and topic destinations, distributed destinations, and connection factories.

### **Subdeployment**

Subdeployment is also known as Advanced Targeting. Subdeployment resource is a bridge between the group of JMS resources and JMS Servers. When you create a JMS resource you need to choose one Subdeployment.

### **JMS Resources**

- 1) **Queue** defines a point-to-point destination type, which are used for asynchronous peer communications. A message delivered to queue is distributed to only one customer.
- 2) **Topic** defines a publish/subscribe destination type, which are used for asynchronous peer communication. A message delivered to topic is distributed to all topic consumers
- 3) **Distributed queue** defines a set of queues that are distributed on multiple JMS servers, but are accessible as a single, logical queue to JMS clients
- 4) **Distributed topic** defines a set of topics that are distributed on multiple JMS servers, but which as accessible as a single, logical topic to JMS clients.

5) **Uniform Distributed Queue**: queue members are created uniformly from a common configuration.

### **Persistence store**

A persistent store provides a built-in, high-performance storage solution for weblogic server subsystems and services that required persistence. There are two type of mechanism to store the message

- 1) File based persistence store –> Message is stored in a file
- 2) DB based persistence store –> Message is stored in Database.

## <span id="page-3-0"></span>**1.3 Weblogic 12c New Features**

Before weblogic 12c JMS Servers and stores are targeted to individual WLS Servers. Scaling up requires configure the JMS server, the store and target it to new WLS Server

In 12c JMS Servers and stores are targeted to WLS cluster. Scaling up requires to add a WLS server to the cluster.

### **Architecture previous to 12c**

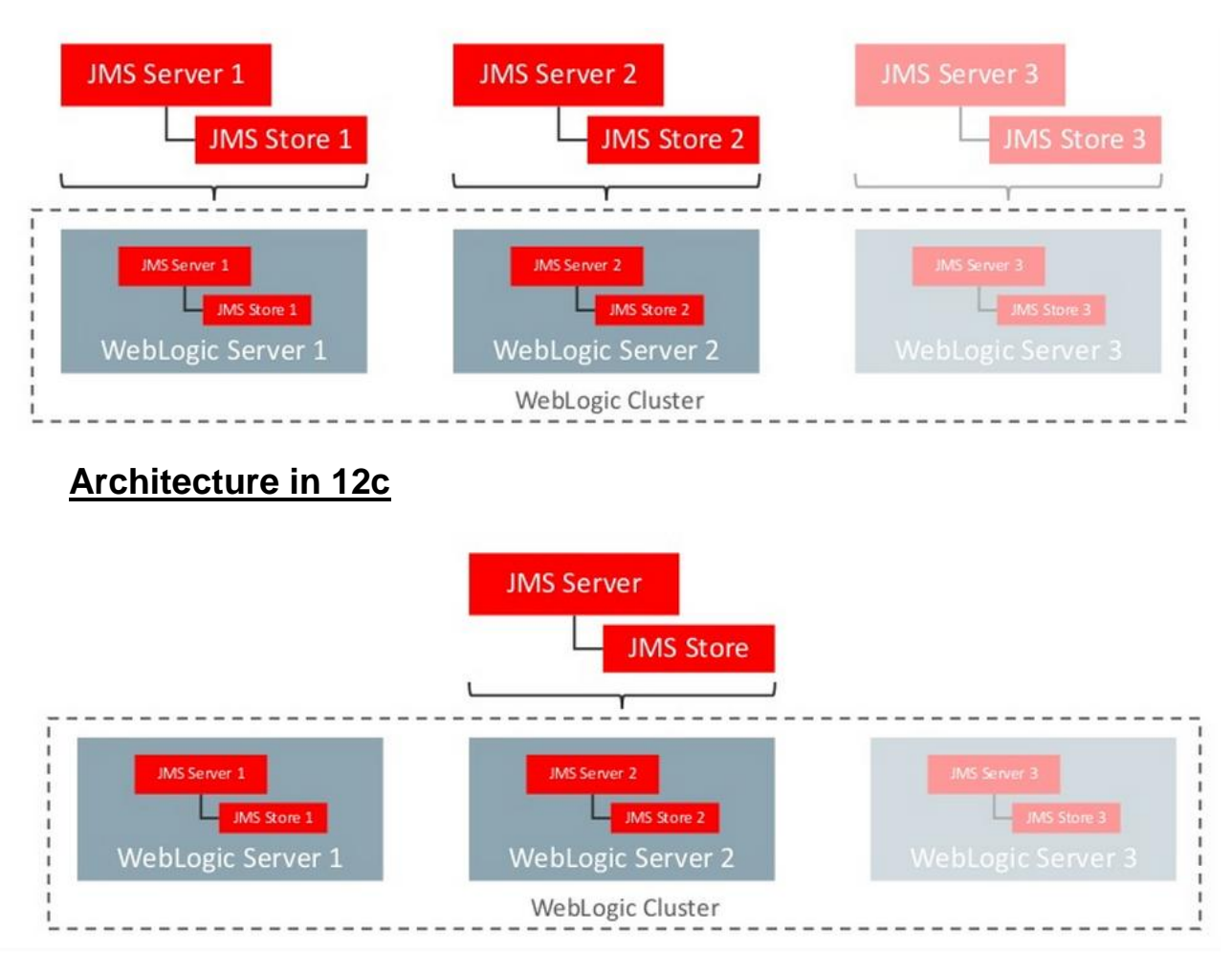

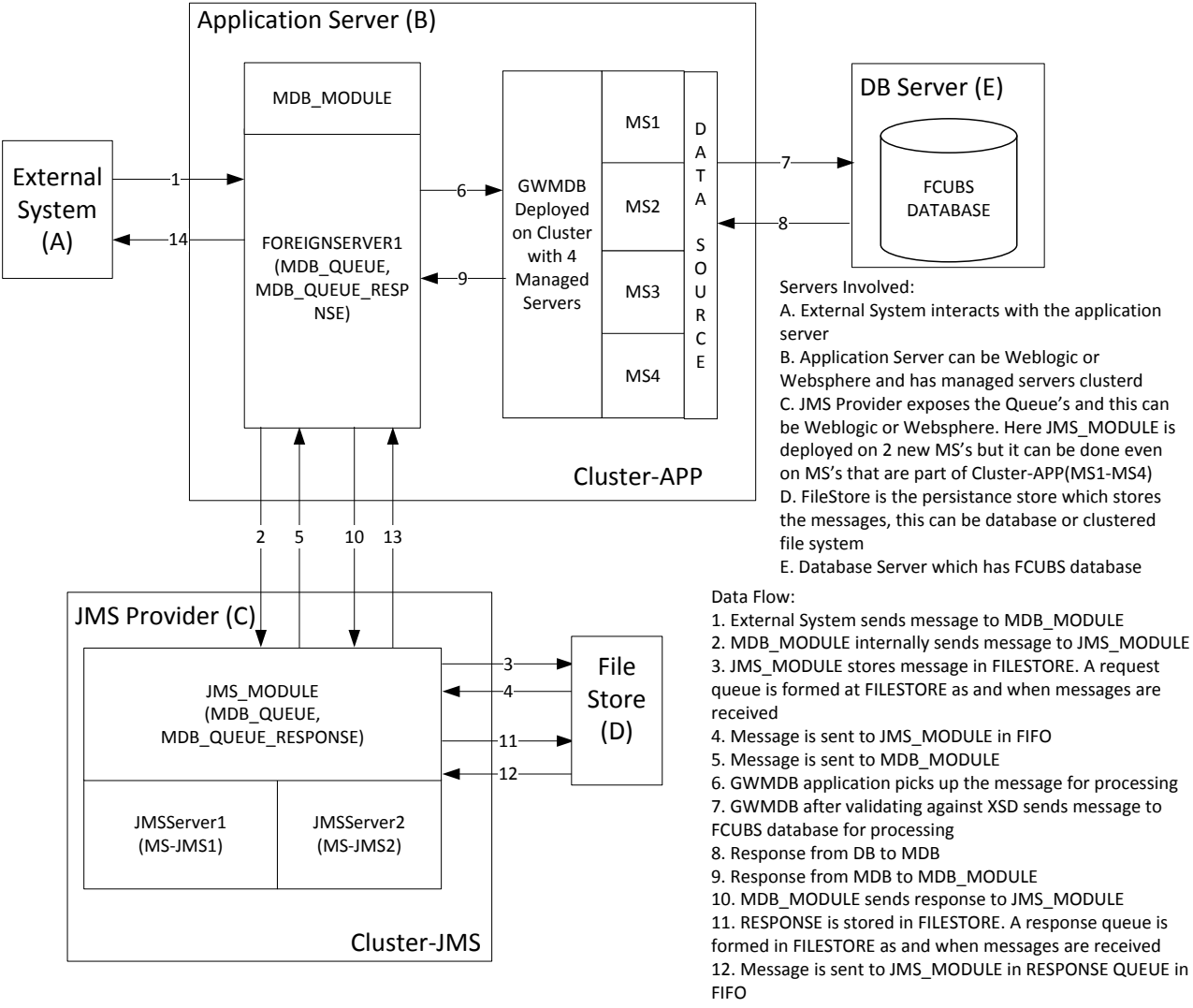

## <span id="page-4-0"></span>**1.4 Components Diagram & Data Flow**

Below is the flow diagram which indicates various components that are used and the document explain steps to create.

> 13, 14. External system to read the response message from Response Queue

# **2. Pre-Requisites**

<span id="page-5-0"></span>The document assumes that the below are created before proceeding JMS creation.

# <span id="page-5-1"></span>**2.1 Machines**

### MAC-1 & MAC-2

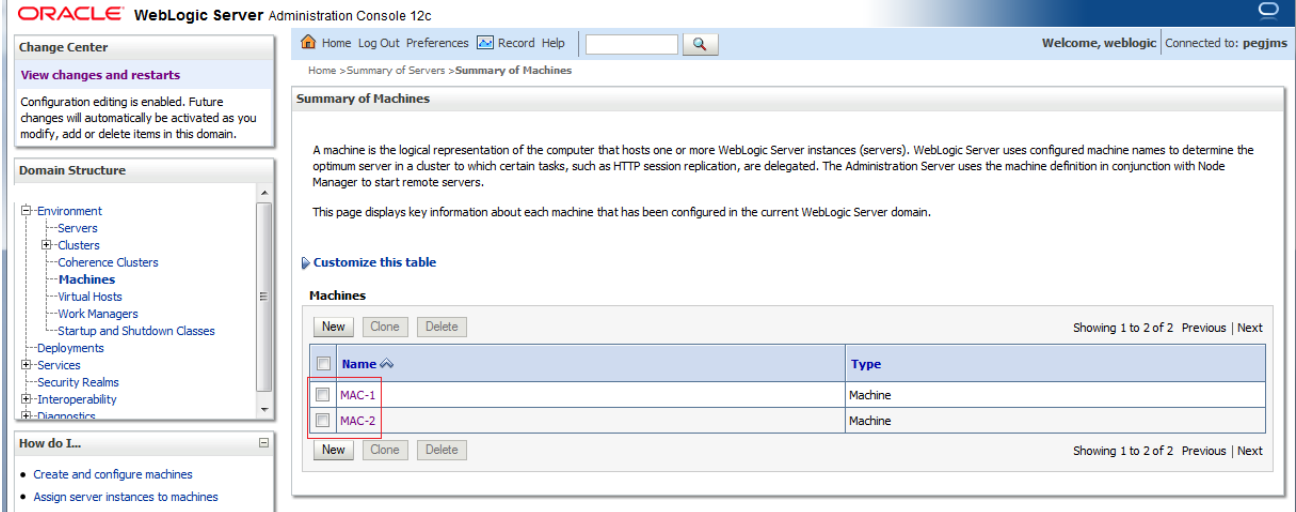

## <span id="page-5-2"></span>**2.2 Dynamic Clusters and Managed Servers**

Ensure Dynamic cluster for FCUBS (4 Managed Servers) and Dynamic cluster for JMS Deployment (2 Managed Servers)

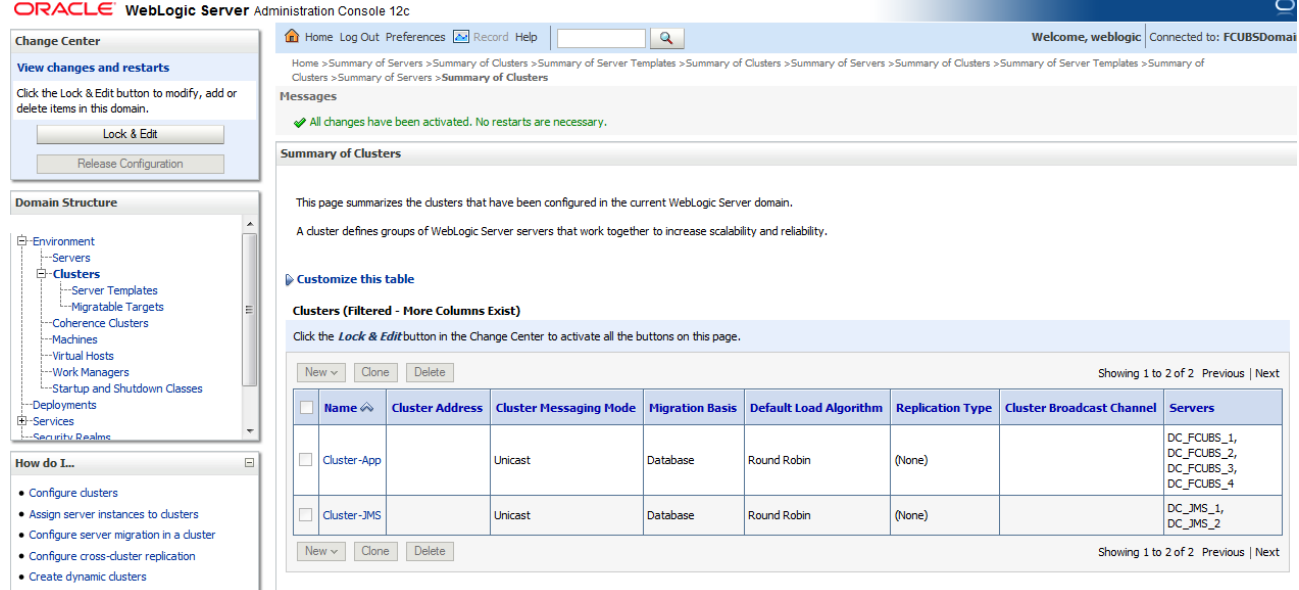

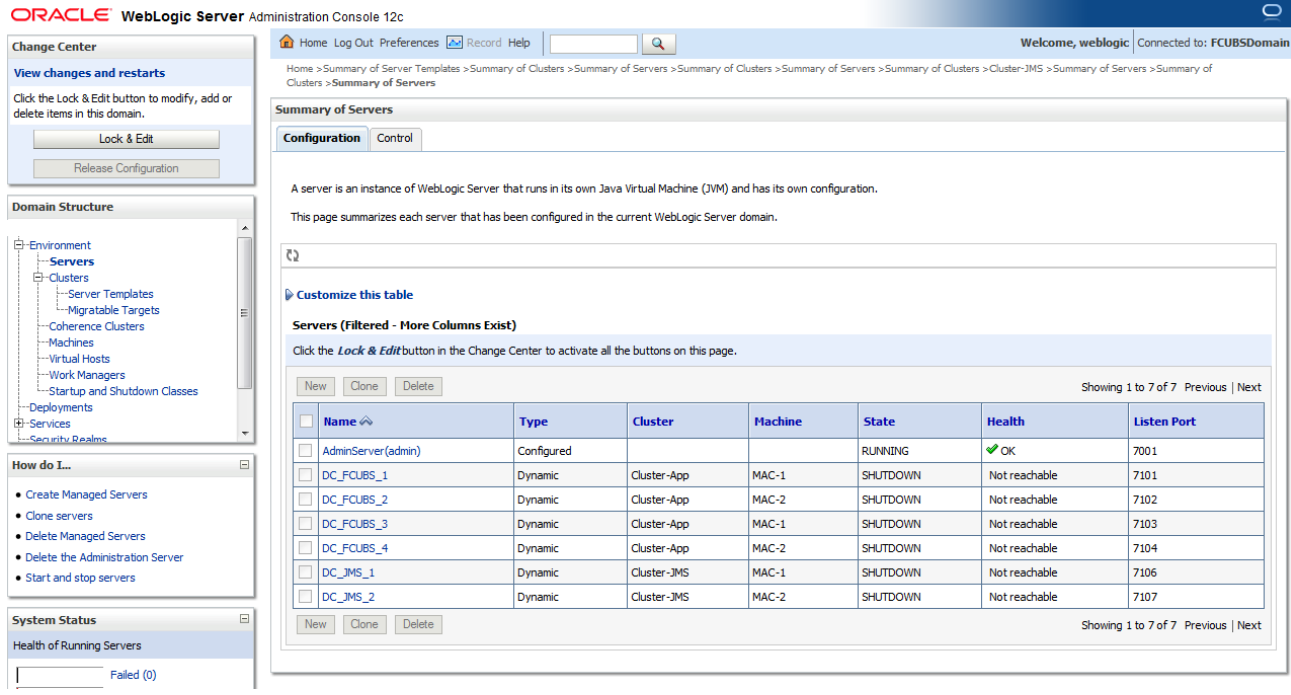

# <span id="page-6-0"></span>**2.3 DataSource**

Ensure that DataSource required for the MDB ear is created with Target as Cluster-App

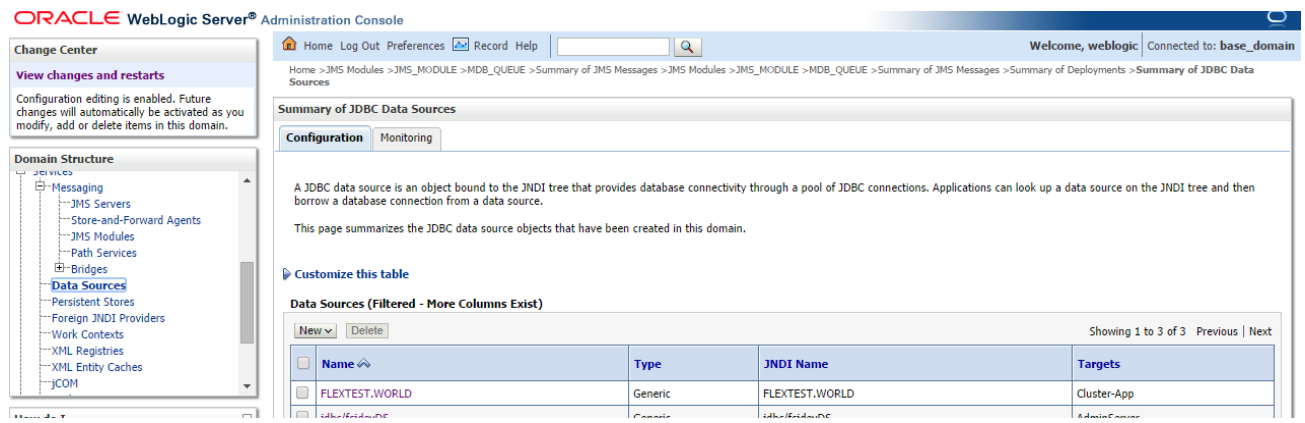

# <span id="page-6-1"></span>**2.4 Shared Folder**

A shared folder for File Store Creation is required and this folder should be accessible across both the servers (eg, NFS mount).

# **3. JMS Configuration**

# <span id="page-7-1"></span><span id="page-7-0"></span>**3.1 Persistence Store Creation**

### 1) Navigate to Services  $\rightarrow$  Persistent Stores $\rightarrow$ New  $\rightarrow$  Create FileStore

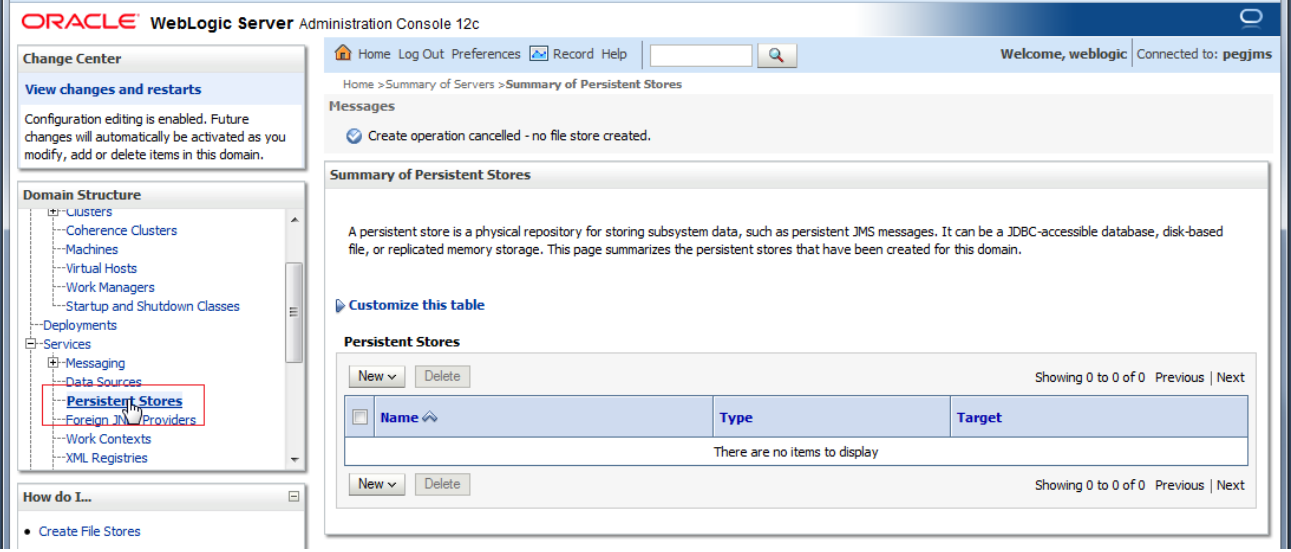

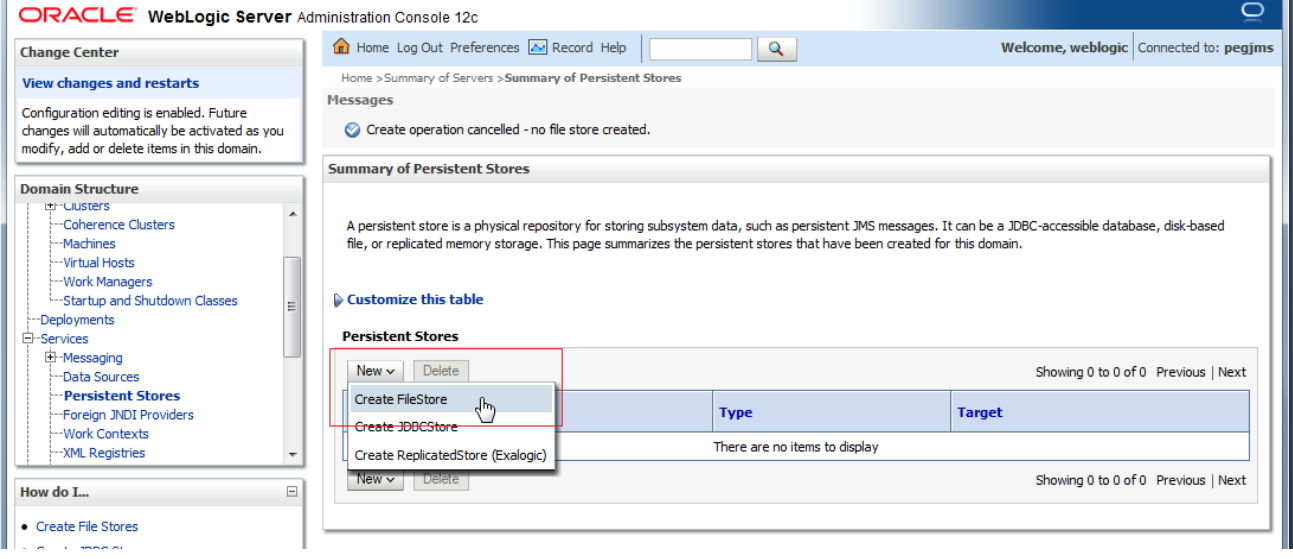

## 2) Select **Cluster-JMS** under target dropdown and Click on OK

![](_page_8_Picture_22.jpeg)

#### 3) **FileStore-1** is created

![](_page_8_Picture_23.jpeg)

# <span id="page-9-0"></span>**3.2 JMS Server Creation**

1) Navigate to Services  $\rightarrow$  Messaging  $\rightarrow$  JMS Servers  $\rightarrow$  Click on **New** 

![](_page_9_Picture_57.jpeg)

### 2) .Select FileStore-1 , Click **Next**

![](_page_9_Picture_58.jpeg)

### 3) Select Target as Cluster-JMS and click on **Finish**

![](_page_9_Picture_59.jpeg)

![](_page_10_Picture_38.jpeg)

### 4) JMS-Server-1 is created

![](_page_10_Picture_39.jpeg)

#### 5) In NFS below filestores can be seen

```
[root@
                JMS_FILESTORE]# 11
total 2056
-rw-r----- 1 wl12c oinstall 1049088 Jun 16 14:10 FILESTORE-1@DC_JMS_1000000.DAT
-rw-r----- 1 w112c oinstall 1049088 Jun 16 14:10 FILESTORE-1@DC_JMS_2000000.DAT
[root@]JMS FILESTORE]# pwd
\verb|/scatter|/work\_area/\sqrt{MS\_FILESTOP}JMS FILESTORE]#
[root@
```
# <span id="page-11-0"></span>**3.3 Cluster Configuration for Service Migration**

![](_page_11_Picture_62.jpeg)

### 1) Click on Environment  $\rightarrow$  Clusters  $\rightarrow$  Cluster-JMS

#### 2) Click on **Migration** Tab

![](_page_11_Picture_63.jpeg)

#### 3) Change Migration Basis to Consensus and Click on **Save**

![](_page_11_Picture_64.jpeg)

# **4. JMS Module Creation**

# <span id="page-12-1"></span><span id="page-12-0"></span>**4.1 Module Creation**

1) Navigate to Services  $\rightarrow$  Messaging  $\rightarrow$  JMS Modules and Click on **New**.

![](_page_12_Picture_56.jpeg)

### 2) Enter name as JMS\_MODULE and Click on **Next**

![](_page_12_Picture_57.jpeg)

3) Select Target as Cluster-JMS and Click on **Next**

![](_page_13_Picture_19.jpeg)

### 4) Select the checkbox and Click on **Finish**

![](_page_13_Picture_20.jpeg)

### 5) JMS\_MODULE is created

![](_page_13_Picture_21.jpeg)

# <span id="page-14-0"></span>**4.2 Sub Deployment Creation**

### 1) In JMS\_MODULE, Click on Sub Deployment tab , Click on **New**

![](_page_14_Picture_27.jpeg)

### 2) Enter name as JMS\_SUB and click on **Next**

![](_page_14_Picture_28.jpeg)

### 3) Select Target as Cluster-JMS and Click on **Finish**

![](_page_15_Picture_20.jpeg)

### 4) Sub-Deployment is created

![](_page_15_Picture_21.jpeg)

# <span id="page-16-0"></span>**4.3 Resource Creation**

### <span id="page-16-1"></span>**4.3.1 Queue Creation**

1) In JMS\_MODULE Click on **New**

![](_page_16_Picture_34.jpeg)

### 2) Select Distributed Queue and Click on **Next**

![](_page_16_Picture_35.jpeg)

### 3) Enter the queue name and Click on **Next**

![](_page_17_Picture_35.jpeg)

### 4) Click on **Advance Targeting**

![](_page_17_Picture_36.jpeg)

### 5) Select Subdeployement as JMS\_SUB and Click on **Finish**

![](_page_17_Picture_37.jpeg)

![](_page_18_Picture_11.jpeg)

### 7) Similarly Create MDB\_QUEUE\_RESPONSE and MDB\_QUEUE\_DLQ

![](_page_18_Picture_12.jpeg)

### <span id="page-19-0"></span>**4.3.2 Connection Factory Creation**

### 1) In JMS\_MODULE, Click on **New**

![](_page_19_Picture_2.jpeg)

#### 2) Select Connection Factory and click on **Next**

![](_page_19_Picture_110.jpeg)

3) Enter the Name and Click on **Next**

![](_page_20_Picture_20.jpeg)

### 4) Click on **Advance Targeting**

![](_page_20_Picture_21.jpeg)

### 5) Select JMS\_SUB and Click on **Finish**

![](_page_21_Picture_21.jpeg)

### 6) Connection Factory is **Created**

![](_page_21_Picture_22.jpeg)

# **5. Server Restart**

### <span id="page-22-0"></span>1) Increase the heap size of both DC\_JMS\_1 and DC\_JMS\_2 cluster

![](_page_22_Picture_27.jpeg)

### 2) Select the cluster 'DC\_JMS\_Template-0' and

![](_page_22_Picture_28.jpeg)

![](_page_23_Picture_23.jpeg)

3) Click on Server Start Tab and in Arguments Section enter **–XX:MaxPermSize=512m**

4) **Restart** the AdminServer and DC\_JMS\_1 and DC\_JMS\_2 managed servers.

# **6. Foreign Server Creation**

# <span id="page-24-1"></span><span id="page-24-0"></span>**6.1 Module Creation**

#### 1) JMS\_Modules and Click on **New**

![](_page_24_Picture_35.jpeg)

### 2) Enter name as MDB\_MODULE and click on **Next**

![](_page_24_Picture_36.jpeg)

### 3) Select target as Cluster-App and click on **Next**

![](_page_25_Picture_27.jpeg)

### 4) Select CheckBox and Click on **Finish**

![](_page_25_Picture_28.jpeg)

### 5) MDB\_MODULE is **created**

![](_page_25_Picture_29.jpeg)

# <span id="page-26-0"></span>**6.2 Foreign Server Creation**

### 1) In MDB\_MODULE, Click on New Resource, Select **Foreign Server**

![](_page_26_Picture_27.jpeg)

### 2) Click on Configuration **New**

![](_page_26_Picture_28.jpeg)

### 3) Select Foreign Server and Click on **Next**

![](_page_27_Picture_19.jpeg)

### 4) Enter name and Click on **Next**

![](_page_27_Picture_20.jpeg)

5) Click on Advanced Targeting

![](_page_28_Picture_31.jpeg)

### 6) Click on Create New SudDeployment

![](_page_28_Picture_32.jpeg)

### 7) Enter Name as MDB\_SUB and Click on OK

![](_page_28_Picture_33.jpeg)

### 8) Select Target as Cluster-App and Click on Finish

![](_page_29_Picture_17.jpeg)

### 9) Foreign Server is created

![](_page_29_Picture_18.jpeg)

# <span id="page-30-0"></span>**6.3 Foreign Server Configuration**

### 1) Click on ForeignServer-1

![](_page_30_Picture_25.jpeg)

### 2) Enter the JNDI URL as Cluster URL(JMS Managed Servers) and Click on Save

![](_page_30_Picture_26.jpeg)

3) Click on Connection Factories

![](_page_31_Picture_29.jpeg)

### 4) Create MDBQCF Connection Factory

![](_page_31_Picture_30.jpeg)

### 5) Click on Destination

![](_page_31_Picture_31.jpeg)

### 6) Create MDB\_QUEUE

![](_page_32_Picture_22.jpeg)

![](_page_32_Picture_23.jpeg)

### 7) Similarly Create MDB\_QUEUE\_RESPONSE, MDB\_QUEUE\_DLQ

![](_page_32_Picture_24.jpeg)

![](_page_33_Picture_144.jpeg)

Ē. FORACLE WebLogic Server Administration Console 12c 1 1 Home Log Out Preferences (22) Record Help Welcome, weblogic Connected to: pegji  $|{\bf q}_i|$ **Change Center** 

![](_page_33_Picture_145.jpeg)

#### ORACLE WebLogic Server Administration Console 12c O The Home Log Out Preferences (20) Record Help Change Center  $|q|$ Welcome, weblook: Connected to: pegin -<br>Home >MDB\_MODULE >Summery of Migratishe Targets >Sur<br>Modules >MDB\_MODULE >ForeignServer-1 >Configuration ary of Clutters v.S. ary of 245 Se ary of 345 Modules +HDE\_MODULE +Summery of 345 View changes and restarts  $\label{cor:conformal} Confquation \text{ eding is enabled. Further} \text{ changes will automatically be activated as you modify, add or delete items in this domain.}$ Hessaues All changes have been activated. However 1 items must be restarted for the changes to take effect. Settings for ForeignServer-1 Domain Structure Configuration Subdeployment Notes **O** Environment General Destinations Connection Pactories Servers<br>9-Gusters Server Templates<br>Migratable Targets<br>Coherence Clusters A foreign destination (topic or queue) can be found on a remote server. When this destination is looked up on the local server, a look up will be performed automatically on the remote<br>JNDI drectory, and the object will be **Markinse** This page summarizes the foreign destinations that have been created for this domain. -<br>- Virtual Hosts<br>- Viork Managers Startup and Shutdown Classes P Customize this table Deployments **B-Services Foreign Destinations**  $New$  Delete How do L.  $\boxplus$ Showing 1 to 3 of 3 Previous | Next · Configure foreign servers **TI** Rame es **Local JNDI Name Remote JNDI Name** · Create foreign connection factories ET MOS QUELE **MDB\_QUELE** NOB\_QUEUE **T KOR QUELE DLQ** HOS QUELE DLQ HOB QUEUE DLQ **System Status**  $\Box$ **SE KE QUEL RESPONSE** MDB\_QUELE\_RESPONSE MOB\_QUELE\_RESPONSE Health of Running Servers New Dolete Showing 1 to 3 of 3 Previous | Next  $\blacksquare$ Faled (1)

8) After all the resources are created, **Restart** the Admin and Managed Servers.

# <span id="page-34-0"></span>**7. Application Deployment**

### 1) Deploy the EAR with Target as Cluster-App

![](_page_34_Picture_25.jpeg)

### 2) Health Should be OK if JMS is configured properly, otherwise Warning will be displayed

![](_page_34_Picture_26.jpeg)

# **8. Frequently Asked Questions**

## <span id="page-35-1"></span><span id="page-35-0"></span>**8.1 Application and JMS Cluster Deployed on Same Cluster**

Application and JMS Module can be deployed on the same cluster. In this document both are on different clusters, however it is possible to deploy on the one cluster. When it is deployed on same cluster then

- 1) Foreign Server Creation is not required
- 2) Targets should be given accordingly during SubDeployment Creation

## <span id="page-35-2"></span>**8.2 Application Shows Warning upon Restart of Managed Servers**

Managed Servers Start Order

- 1) Stop all managed servers.
- 2) Start only the JMS Cluster managed servers.
- 3) After these are started then start the App Cluster managed servers.

Even after proper JMS setup when the managed servers are restarted Health of the Application is Warning

![](_page_35_Picture_102.jpeg)

- 1) Force Stop the Application
- 2) Then Start the Application, this would resolve the Warning and the Health of Deployment is changed to OK.

# <span id="page-36-0"></span>**8.3 Securing File Store Data**

In order to properly secure file store data, set appropriate directory permissions on all file store directories. If data encryption is required, use appropriate third-party encryption software.

## <span id="page-36-1"></span>**8.4 t3s Protocol**

To secure the communication with the JMS Server use t3s protocol instead of t3. This is applicable when connecting to the connection factory to send or receive messages and also in the JNDI Connection URL provided in foreign server creation.

NOTE: when using the t3s protocol SSL Listen Port Enabled should be checked in server template and the port number used in the URL should be secure port.

## <span id="page-36-2"></span>**8.5 How to Test the Deployment**

1) Navigate to Services  $\rightarrow$  JMS Modules  $\rightarrow$  JMS MODULE  $\rightarrow$  MDB\_QUEUE  $\rightarrow$  MONITORING

![](_page_36_Picture_83.jpeg)

#### 2) Select any one Server and Click on Show Messages

![](_page_36_Picture_84.jpeg)

### 3) Click on New and enter the Message in Body and Click on OK

![](_page_37_Picture_37.jpeg)

### 4) Message is Sent

![](_page_37_Picture_38.jpeg)

5) Verify at backend or in the MDB log if the message is processed successfully.

## <span id="page-38-0"></span>**8.6 Increase maximum number of message-driven bean threads**

Default number of consumers for an MDB is 16. To increase or restrict this number create Custom Work Manager with a Max Threads Constraint in conjunction with MDBs.

The solution is to create a work manager with a max threads constraint and assign the proxy services dispatch policy to this work manager.

Steps to create custom work manager

- 1) Modify the MDB deployment descriptior and redploy the EAR
- 2) Create Custom Workmanager and add constraints to limit the number of the max MDB threads

### <span id="page-38-1"></span>**8.6.1 Modify weblogic-ejb-jar.xml**

1) Add below line to the weblogic-ejb-jar.xml of the MDB Ear <dispatch-policy>GWMDBWM</dispatch-policy>

![](_page_38_Picture_8.jpeg)

2) Remove if any of the below tags present in weblogic-ejb-jar.xml max-beans-in-free-pool and initial-beans-in-free-pool

3) Save the ear file and redeploy the EAR file.

### <span id="page-39-0"></span>**8.6.2 Work Manager Creation**

1) Login into weblogic console, navigate to Domain  $\rightarrow$  Environment  $\rightarrow$  WorkManager Create new workmanager with the name GWMDBWM(as mentioned in property file) by following below steps

![](_page_39_Picture_35.jpeg)

![](_page_40_Picture_18.jpeg)

### 2) Create new Max Thread Constraint and in the Count field give the desired thread count

![](_page_40_Picture_19.jpeg)

![](_page_40_Picture_20.jpeg)

![](_page_41_Picture_17.jpeg)

3) Modify the newly created workmanager and assign the Maximum Thread Constraint that is created in above step.

![](_page_41_Picture_18.jpeg)

![](_page_42_Picture_70.jpeg)

4) Restart managed servers and notice the change in the number of consumers for the QUEUE's.

## <span id="page-42-0"></span>**8.7 How High Availability is achieved**

1) Application Server:

MDB\_MODULE and the GWEJB ear are deployed in a cluster. Cluster has 4 managed servers, if any server goes down then the messages are processed by other managed servers.

- 2) JMS Provider: JMS is deployed on 2 managed servers, JMSServer1 and JMSServer2, if any one goes down other will handle the messages.
- 3) FileStore: File store is a cluster file system or database where if one node goes down then other will handle the requests.
- 4) DB Server:

Database is installed in RAC mode where it has more than 1 node, if a node goes down then other nodes will handle messages.

# <span id="page-43-0"></span>**8.8 How to setup for Scheduler/Notifications**

The above document can be used for setting up JMS for scheduler/notifications but additional queues and connection factory needs to be created.

# <span id="page-43-1"></span>**8.9 What other modules uses JMS Queue's**

JMS is used by following modules, relevant queues and factories needs to be created additionally

- 1) EMS for swift messages
- 2) GI for upload
- 3) ELCM
- 4) BIP

## <span id="page-43-2"></span>**8.10 References**

- 1) FCUBS\_12.1\_Weblogic12c\_Middleware\_Practices.doc
- 2) GATEWAY\_Applications\_WL.doc
- 3) Resource\_Creation\_WL.doc

![](_page_44_Picture_0.jpeg)

**FCUBS JMS Cluster Configuration 12c [May] [2017] Version 12.4.0.0.0**

**Oracle Financial Services Software Limited Oracle Park Off Western Express Highway Goregaon (East) Mumbai, Maharashtra 400 063 India**

**Worldwide Inquiries: Phone: +91 22 6718 3000 Fax:+91 22 6718 3001 [www.oracle.com/financialservices/](http://www.oracle.com/financialservices/)**

**Copyright © 2007, 2017, Oracle and/or its affiliates. All rights reserved.**

**Oracle and Java are registered trademarks of Oracle and/or its affiliates. Other names may be trademarks of their respective owners.**

**U.S. GOVERNMENT END USERS: Oracle programs, including any operating system, integrated software, any programs installed on the hardware, and/or documentation, delivered to U.S. Government end users are "commercial computer software" pursuant to the applicable Federal Acquisition Regulation and agency-specific supplemental regulations. As such, use, duplication, disclosure, modification, and adaptation of the programs, including any operating system, integrated software, any programs installed on the hardware, and/or documentation, shall be subject to license terms and license restrictions applicable to the programs. No other rights are granted to the U.S. Government.**

**This software or hardware is developed for general use in a variety of information management applications. It is not developed or intended for use in any inherently dangerous applications, including applications that may create a risk of personal injury. If you use this software or hardware in dangerous applications, then you shall be responsible to take all appropriate failsafe, backup, redundancy, and other measures to ensure its safe use. Oracle Corporation and its affiliates disclaim any liability for any damages caused by use of this software or hardware in dangerous applications.**

**This software and related documentation are provided under a license agreement containing restrictions on use and disclosure and are protected by intellectual property laws. Except as expressly permitted in your license agreement or allowed by law, you may not use, copy, reproduce, translate, broadcast, modify, license, transmit, distribute, exhibit, perform, publish or display any part, in any form, or by any means. Reverse engineering, disassembly, or decompilation of this software, unless required by law for interoperability, is prohibited.**

**The information contained herein is subject to change without notice and is not warranted to be error-free. If you find any errors, please report them to us in writing.** 

**This software or hardware and documentation may provide access to or information on content, products and services from third parties. Oracle Corporation and its affiliates are not responsible for and expressly disclaim all warranties of any kind with respect to third-party content, products, and services. Oracle Corporation and its affiliates will not be responsible for any loss, costs, or damages incurred due to your access to or use of third-party content, products, or services.**